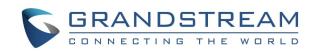

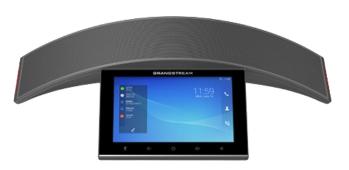

### Grandstream GAC2570

Audio Conference Phone for Android<sup>™</sup>

# **Quick User Guide**

For detailed information, please consult the GAC2570 User Manual available at www.grandstream.com

Reproduction or transmittal of the entire or any part, in any form or by any means, electronic or print, for any purpose without the express written permission of Grandstream Networks, Inc. is not permitted. Information in this document is subject to change without notice.

©2023 Grandstream Networks, Inc.

#### MAKE A CALL

- 1) On the shortcuts menu of the idle screen, tap on icon to open the 👔 dial screen.
- 2) Enter the number to dial out and tap on dial softkey .

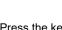

3) Press the key to perform the call

#### **DIRECT IP CALL**

To make a direct IP call, please follow the steps below:

- icon On the shortcuts menu of the idle screen, tap on to open the dial screen.
- Input the target IP address (For example: if the target IP address is 192.168.1.60, input the following: 192\*168\*1\*60. The \* key represents the dot (.) ).
- or # key to send the number. If no key is Tap on pressed, by default the call will be automatically dialed out after 4 seconds timeout.

Note: When completing a direct IP call, the "Use Random Port" option should be set to "No".

#### **ANSWER A CALL**

#### Single incoming call:

When the device is idle and there is an incoming audio call, the device will show the call screen as below. Tap on the "Answer"

softkey to answer the call via built-in speaker and Microphones.

#### Multiple Calls/Call Waiting:

When there is another incoming call during an active call, users will hear a call waiting tone, with the LCD displaying the caller's name and ID for the incoming call. Similar to the single incoming call, users can choose to Add to a

conference or to Reject.

Once the new call is answered by clicking the icon the current one will join the ongoing Conference.

#### Missed call:

If a call is not answered, LCD would display Missed Call list. LED becomes flashing red. Users can open Call History app to check missed calls.

#### REDIAL

Users can dial out the last dialed number if there is dialed call log, using the same SIP account making the call last time.

- 1) Enter the dial screen by clicking on the softkey  $\searrow$  in the top right corner of the screen
- 2) A list of dialed calls will be displayed on the left side of the dial pad. Tap on the number you would like to call, the number will be added to the dialing field, press call to redial.

#### **CALL HOLD**

During the active call, tap icon to bring up all the hidden operations:

Press then the Hold icon to put the current call on HOLD

HOLD, press the icon to unhold the call

#### CALL RECORDING

- 1) During the call, users could record the conversation to
  - the device by tapping on "Record" If need to stop the recording, tap on "Stop Recording"
- The recording files can be retrieved from the GAC2570
- Recorder application.

#### **MPK** MONITORING

- 1) During the call, users could view and monitor the programmable keys configured for the current Account by
- clicking the icon
- 2) During the Call, press the MPK button, then a list of MPK configured for the active account will be displayed.

#### END A CALL

End a call by tapping on the softkey from that displays the elapsed call time.

#### DND (Do Not Disturb)

When DND is on, the incoming calls to the GAC2570 will be blocked for all registered accounts with a reminder ring produced. To turn on/off DND:

- 1) Touch and drag the status bar down on the GAC2570 idle screen.
- 2) Tap on the DND icon to turn it on. The status bar shows icon indicating DND is on.
- 3) Tap on the DND icon <sup>O</sup> to turn it off.

Note: When the GAC2570 is in an active call, turning on/off DND won't affect the currently active call. It will take effect starting from the next incoming call.

#### CONTACTS

The GAC2570 supports local and LDAP contacts.

To access GAC2570 contacts, on the GAC2570's idle

screen, tap on icon <sup>2</sup> on the right panel. The following figure shows Contacts on the GAC2570.

#### **CALL HISTORY**

Click on the icon to access the Call history interface. There are two different categories in the local call history. Users could tap on the icon on the left menu to access the corresponding call logs:

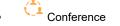

Missed

**Dial Out from Call History** 

Tap on the icon on the right side of one of the call histories, and the device will use the same account to dial or initiate a conference. Delete Call History

• Delete the entire call history: Users can delete the

complete call history by pressing the directly after accessing the call history page.

- Delete call history.
- •

#### Call History Options

For each call history entry, users could tap on the Missed Call once to access the Sub-Menu below. Users could find the following call details by tapping on the entry:

The Call date: the time when the call was initiated. The Call duration: The period of time when the call was in progress.

participants.

Dial out this number directly.

Users could edit the number before dialing out.

\* Add to Blacklist

Delete the entry. Contact".

#### VOICEMAIL

• Swipe the LCD and tap on Voice Mail app

 Select the account to access voice mails Notice: The voice mail for an account is in LCD Settings -> Advanced settings -> Account (select the account)

#### MISSED CALL

dialog on the idle screen.

### **VOLUME ADJUSTMENT**

Tap on the Volume Up or Volume Down softkeys to adjust the volume.

## **12-WAY CONFERENCE**

Initiate Conference There are three ways to initiate a conference call.

1) Initiating conference from dial screen

- Bring up the dial screen.
- panel of the screen.
- and users can dial another number. 2) Initiating a conference during a GAC2570 call
- softkey.

Delete a single call history entry : Users can delete a single call history entry by pressing the entry for about 2 seconds to bring up the options and then select

Delete multiple call history entries : Press on on the top right corner of the screen and select the entries

to be deleted then Tap on to delete the entries.

Note: Call details under conference history include the previous details of the conference and for each one of the

The following operations could be done:

Bring up the dial screen with the call history number

Options, "Create a New Contact", "Add to an Existing

When there is a missed call, the LCD will show missed call

Users can tap on the missed call entry to access the missed call log. To close the missed call screen and return to the idle screen, tap outside the prompt message.

The GAC2570 supports up to 12-way Audio conferencing.

Enter the extension number then press it on the left

The extension number will be added to the dialing field

When the GAC2570 is on the call screen, tap on

Enter the third-party number or choose an available number on the left menu from call history or contacts to form a conference of 3.

Tap on 📫 to add another member to the conference. Note: When users press on to invite another member to the conference, a dial tone will be heard for the user to start dialing the number

#### **Remove Party from Conference**

Tap on the participant icon of the user you want to remove. A window will show up giving the possibility to Mute /Hold and Hang up.

Tap on icon to remove a party from the conference.

#### Hold and Resume Conference

During the conference, users could tap on More softkey and then

tap on Hold to hold the conference at any time. To resume

the call, tap on Unhold.

#### **End Conference**

• To end the conference, tap on **control** to disconnect all the parties from the conference. GAC2570 will hang up the call. If the remote party hangs up the call itself, it will be disconnected from the conference but other parties on GAC2570 will stay in the existing conference.

#### **USE GAC2570 AS SPEAKER**

#### Via USB:

- 1) Connect one end of the USB cable to the Micro USB port of the GAC2570 and the other end to the USB port of GVC32xx/PC.
- 2) The user will be able to Mute/Unmute himself by taping the Mute Key of GAC2570 and can adjust the volume of the GAC2570 speaker playing the conference audio.

Note: If GAC2570 is connecting to the PC via Micro-USB but there is no audio output from GAC2570, it is because the PC uses default audio output in most cases. Please configure GAC2570 as the default audio output.

Note: Connecting GMD1208 via USB during a call is not allowed. A prompt will pop up showing this restriction.

#### Via Bluetooth :

- 1) Enable Bluetooth on the GAC2570 and on the GVC32xx/ PC
- 2) Proceed by pairing both devices and make sure that the Audio Input/Output is detected as Bluetooth.
- Users can still be able to Mute/Unmute themselves by tap-3) ping the Mute Key of GAC2570 and can adjust the volume of the GAC2570 speaker playing the conference audio.

#### **CONNECTING GMD1208 (WIRELESS MICROPHONE)** WITH GAC2570

1) Users can either tap on directly Wireless Microphone APP Image on the desktop or by accessing the LCD Menu

=>Settings =>Features =>Wireless MIC. Once enabled, the GAC2570 will show instructions for use 2)

- on the LCD screen. Place the GMD1208 (up to 2) at a 10 cm distance from the 3)
- GAC2570. Switch GMD1208 to the wireless connection mode and
- 4) initiate pairing (hold down the pair button).
- 5) The pairing process will be completed automatically.